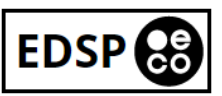

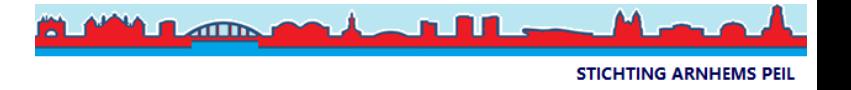

## **WEGWIJS WORDEN IN JE FIJNSTOFMETER**

Als deelnemer van het LuchtData-project van Stichting Arnhems Peil en EDSP ECO hebben we al veel voorwerk voor je gedaan. Maar misschien dat je de smaak te pakken hebt en in jouw stad of streek ook een meetnetwerk wil opzetten. Bijna alle informatie is terug te vinden o[p www.luftdaten.info](http://www.luftdaten.info/) &<https://www.arnhemspeil.nl/acties/luchtdata-project.html> Tijdens het uitrollen van ons netwerk van 200 sensoren liepen we wel tegen enkele tijdrovende zaken aan. Veel deelnemers dachten snel klaar te zijn waardoor de meetresultaten tegenvielen met veel 'storingen' tot gevolg. Vandaar deze extra informatie en een stappenplan

### **WAAR DOEN WE HET MEE?**

Het printje in je fijnstofmeter is ontworpen door **nodeMCU**, voor het fijnstof meten maken we gebruik van versies V2 of V3. Versie V2 maakt gebruik van een CP2102-chip, de versie V3(Lolin) die Luftdaten.info gebruikt heeft een CH341-chip. Welke versie je hebt maakt voor deze toepassing niet uit. De grote metalige chip die op je nodeMCU zit is de wifi-chip en CPU **ESP8266**. De fijnstofsensor is een **Nova Fitness SDS011**, die wordt geleverd met een snoertje en een Data-USB-adapter, die laatste gebruiken we niet, het snoertje wel om de aansluiting met de nodeMCU te maken.

De Temperatuur- en Relatieve Luchtvochtigheidssensor is een **DHT22**. Deze sensor is vrij kwetsbaar en gevoelig voor vocht. Op een natte plek zal al snel de luchtvochtigheidssensor kapot gaan, de temperatuur kan 1-2 graden afwijken.

Aangezien alles wordt gekopieerd in China is dat met deze onderdelen niet anders. Er bestaan dus meerdere fabrikanten die kopieën, of kopieën van kopieën, aanbieden via tussenhandelaren op o.a. AliExpress.

Ga je veel onderdelen bestellen, houd er dan rekening mee dat er over het aankoopbedrag boven €22,00 nog 4,2% invoerrechten, € 13,00 inklaringskosten en 21% BTW bijkomen. Ook aankoop-garanties op onderdelen heb je maar beperkt. Uit ervaring weten we dat 3% van de geleverde onderdelen niet functioneerde. Het kan dus lonen om bij Nederlandse leveranciers prijs- en garantieafspraken te maken in ruil voor wat reclame en een snelle en zekere levertijd.

### **SOFTWARE**

Op het printje draait open-source software van [www.luftdaten.info](http://www.luftdaten.info/). Alvorens je die erop kan zetten heb je een 'driver' nodig zodat je pc kan communiceren met de chip op het printje. Installeer dus ook eerst de juiste driver(s) (voor V2: CP2102 of voor V3: CH341) op je pc. Meer info en linkjes vindt je op Luftdaten.info. Op het moment dat je de software op het printje gaat zetten (= Flashen) altijd de optie "latest bin" gebruiken omdat specifieke taal-pakketjes sterk verouderd kunnen zijn. Je ziet onderaan de 'flash-tool' nu ook gelijk **je node-UID-nummer**. Schrijf dit nummer op een stickertje achterop je nodeMCU. Over het algemeen is het makkelijker eerst de software op het printje te zetten en daarna pas de sensoren eraan te koppelen.

## **HOE ZIT HET AANGESLOTEN?**

**NodeMCU V2 ESP8266 CP2102** 

Nova SDS011 fiinstofsensor

DHT22 temperatuur en rel. luchtvochtigheid

let op! nodemcu V2 !!

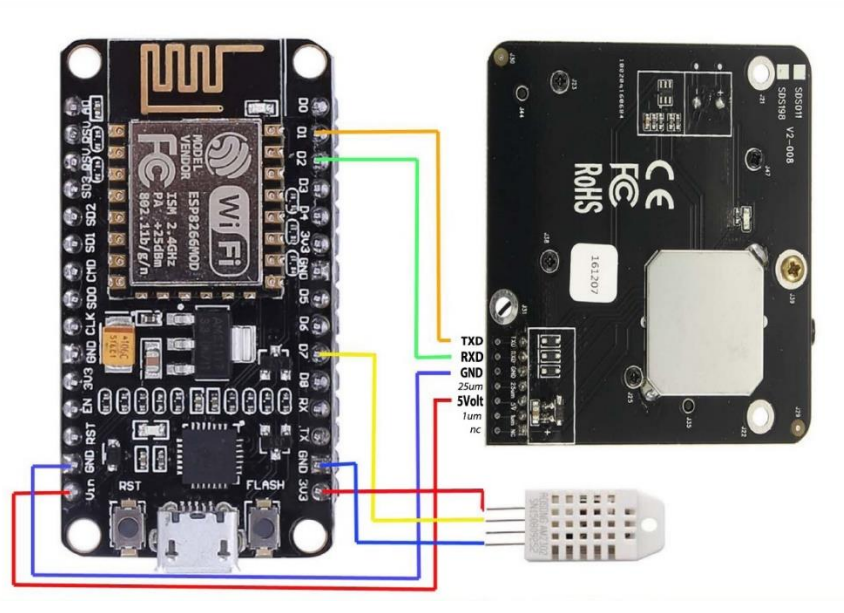

### **GOED OM TE WETEN**

Eerst even wat uitleg wat er gebeurt op het moment dat je je fijnstofsensor voor het allereerst aan de spanning hangt. Dan snap je beter hoe je fijnstofsensor functioneert en kun je makkelijker achterhalen wat er eventueel fout kan gaan als je er mee thuis komt.

Wanneer ik hieronder **"thuismodem-naam en -wachtwoord"** schrijf, dan bedoel ik die inloggegevens waar elke puber, die bij je op bezoek komt met een mobieltje, als eerste om vraagt, inloggegevens om gratis op internet te kunnen. Je fijnstofsensor doet

Het Arnhemse LuchtData project is een initiatief van Stichting Arnhems Peil en EDSP ECO met hulp van Danny, JeroenC, JeroenS, Pieter, Marloes, Dieye, Ronny, Jaap, Rick, Ronald, Stan, Suzan en Wouter. 1

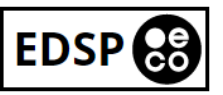

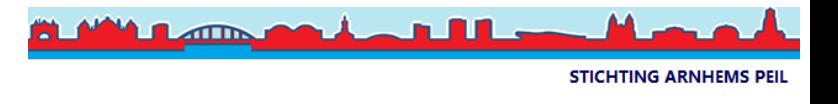

niet anders. Aangezien er op je sensor geen schermpje en toetsen zitten moet dat met een omweggetje, via je mobiel. Tijdens de workshop heb je deze eerste stap al een keer gemaakt.

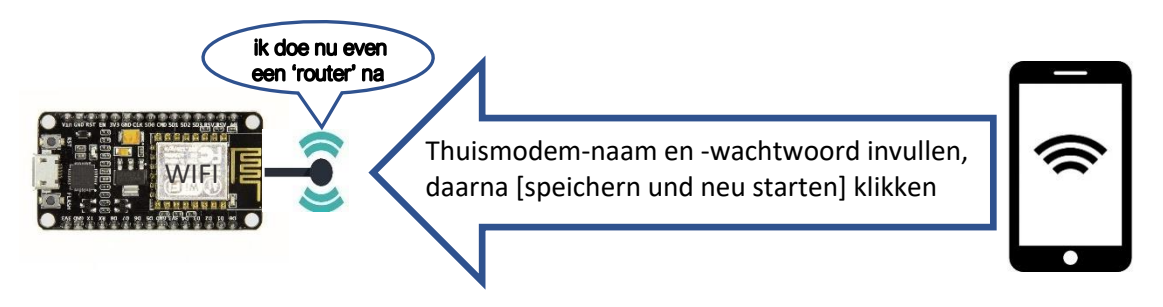

## **STAP 1: De eerste keer**

Als je je sensor voor de allereerste keer opstart door je micro-USB-snoer in de lader te prikken, bijvoorbeeld tijdens een workshop of bij je thuis, gaat je fijnstofsensor op "router"-modus. Je kan je sensor op dat moment terug vinden in je mobiel bij 'beschikbare WIFI-netwerken'. Het doel is dan om je thuismodem-naam en -wachtwoord in te kunnen voeren. **HOE:**

1. ga **op je mobiel** naar 'instellingen'

2. klik op [ WIFI ]

3. er verschijnt een rijtje van 'beschikbare wifinetwerken' waaronder je sensor, te herkennen aan het sensornummer. Dit kan in sommige gevallen even duren, **heb geduld**. Als je sensor voor de állereerste keer spanning krijgt zie je kort "FaryLink" voorbij komen, dit is de wifi-chip die opstart, daar klik je niet op en het verdwijnt ook weer na enkele seconden. Nog even geduld, je node-UID-nummer komt eraan.

4. klik op [ VERBINDEN ]

5. De connectie is tot stand gekomen wanneer je de melding 'verbonden' krijgt.

6. Sluit dit venster en open je internetbrowser op je mobiel (Google-Chrome, Safari, Explorer, Firefox, oid)

7. Typ in de bovenste browserbalk (dus niet in de zoekfunctie!) [HTTP://192.168.4.1](http://192.168.4.1/)

8. Er opent zich nu een configuratiescherm. Hier zie je na enkele seconden onder andere de naam van je thuismodem verschijnen, klik daarop en de naam wordt gekopieerd naar het modemnaam-vak net eronder.

9. Daaronder kun je je wachtwoord invoeren, let op! Scrol eerst helemaal naar boven zodat dat je je wachtwoord **in het juiste wachtwoordvak** typt.

10. hierna scrol je naar beneden (pas op dat je daarbij geen instellingen veranderd) en klik je op [ speichern und neu starten ] 11. na een paar seconden verdwijnt het configuratiescherm en zul je merken dat je webbrowser geen verbinding meer kan maken met de sensor", dit is een goed teken ! Je sensor maakt nu contact met jou thuismodem. Heel soms blijft het

configuratiescherm zichtbaar maar dat is niet erg. Druk eventueel voor de zekerheid nog eens op 'speichern und neu starten'

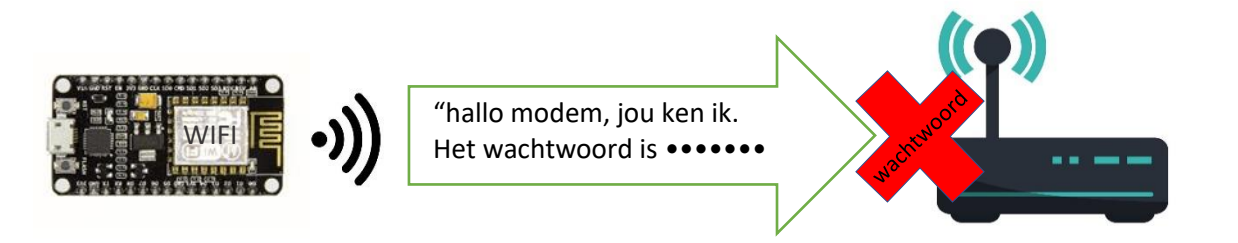

#### **Stap 1 was het enige moment dat je met je mobiel de sensor feitelijk kon zien.**

De fijnstofsensor wil nu alleen nog contact met jouw modem en zet geen eigen wifi-netwerk meer op. Je ziet de sensor niet meer tussen de beschikbare wifi-netwerken staan.

**Als de naam van je modem klopt maar het wachtwoord verkeerd is ingevoerd** wil de sensor contact met je thuismodem maar krijgt geen toegang. Op je mobiel zie je de sensor dus niet meer. Als je inlogt op je thuismodem en je kijkt bij 'aangesloten wifi apparaten' ( = Stap 2) is de sensor daar óók niet. En er worden ook geen meetgegevens zichtbaar onder de knop [DATA] bij <https://meine.luftdaten.info/>(= Stap 3)

Er ontstaat nu een Kafkaëske toestand, hoe geraak je daar uit?

# **Hoe log je in op je fijnstofsensor terwijl je hem nergens kunt zien?**

Op het moment dat de sensor geen thuismodem ziet waarvan hij de naam kent, vervalt hij terug in 'router'-modus. Neem je sensor dus mee **buiten het wifibereik** van je thuismodem. En hier kun je opnieuw via je mobiel gaan kijken bij 'beschikbare wifinetwerken' en herhaal Stap 1.

Het Arnhemse LuchtData project is een initiatief van Stichting Arnhems Peil en EDSP ECO met hulp van Danny, JeroenC, JeroenS, Pieter, Marloes, Dieye, Ronny, Jaap, Rick, Ronald, Stan, Suzan en Wouter. 2

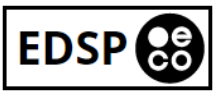

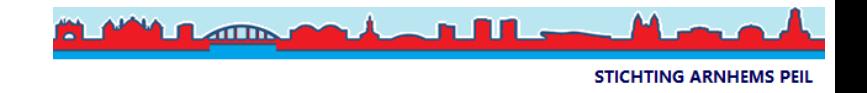

## **Stap 2: Inloggen op je fijnstofsensor via je thuismodem**

Om te controleren of je sensor de juiste thuismodem-naam en -wachtwoord heeft, en dus toegang tot het internet, kun je op je thuismodem inloggen. Daarvoor heb je een **andere inlognaam en wachtwoord** nodig dan je tot nu toe gebruikt hebt voor je sensor.

Omdat iedere provider een ander merk en meerdere modellen gebruikt zul je die bij je provider op internet moeten opzoeken. Daar vindt je meestal wel een korte handleiding en waar je de inlogcodes vindt staat er meestal ook bij. Als die stap is genomen en je hebt toegang tot je thuismodem dan ga je op zoek naar de 'aangesloten wifi-apparaten' o.i.d. en in de lijst die getoond wordt zie je behalve je mobiele telefoons e.d. ook je sensornummer terug, Joepie ! dat is dus gelukt.

 *# Zie je daar je sensor niet terug dan zul je nogmaals Stap 1 moeten herhalen.*

## **Stap 3: Registreren en je meetgegevens delen**

Zonder goede Wifi-verbinding kunnen er geen gegevens worden verzonden of ontstaan er onderbrekingen. Voor je dus je sensor buiten gaat hangen is het zeer raadzaam **eerst de sensor een dag proef te laten draaien bij jou binnen**. Zo kun je controleren of de sensor goed zijn werk doet omdat je er dan zeker bent van een goed wifi-bereik.

### Maak een account aan op <https://meine.luftdaten.info/register>

Je geeft je emailadres op en kies een willekeurig wachtwoord (en schrijf het ergens op!). Je krijgt een bevestigingsmail van je nieuwe account, dit kan even duren en soms belandt die mail bij de **Spam.** Vervolgens log je in en klik je op "register new sensor'. vul alle vragen in waar de vakjes leeg zijn, vink ook het invulvakje 'exacte locatie weergeven' en kies je locatie op de kaart. En klik op 'save settings'.

*# de weergave van de 'exacte locatie' kun je later weer uitschakelen*

*# (Deze gegevens verander je niet: SensorBoard = esp8266 ; SensorType = SDS011 / PIN 1 ; SensorType = DHT22 / PIN 7 )*

#### **Klik boven in de groene balk op 'My Sensors'.**

Rechts van je scherm zie je de groene knop "data" Hier vindt je de laatste meting die je fijnstof- en temperatuursensor naar de database gestuurd heeft. Je ziet er dus de 2 sensoren vermeldt staan met beide een eigen sensor-ID nummer, een nummer voor je sds011-fijnstofsensor en een nummer voor je DHT22-temperatuur en vochtigheidssensor, schrijf deze nummer op als "**sensor-ID-SDS011 =** xxxxx " en "**sensor-ID-DHT22** = xxxxx"

 *#* Vind je op de pagina 'Data' de melding: "No current data are available for this sensor" dan is een van de volgende zaken aan de orde: of je bent nog niet aangesloten op je eigen netwerk (je zit misschien nog op de workshop locatie) of de eerste keer dat de data verstuurd wordt duurt wat langer voor deze verschijnt, meestal niet langer dan een half uur tot een uur.

 *# geeft 1 van de sensoren geen data door controleer dan de aansluiting op het printje (zie pag. 1) en vervang eventueel de sensor.*

### **> Iedereen uit de regio Arnhem willen we vragen hun 3 nummers te mailen aan**

**[luchtdata@arnhemspeil.nl](mailto:luchtdata@arnhemspeil.nl) -node UID = ESP8266-xxxxxxxxxx -Sensor-ID SDS011 = xxxxx -Sensor-ID DHT22 = xxxxx**

 *# Deze gegevens gebruiken we om de sensoren te monitoren op storingen, sensorvervuiling én in een later stadium de meetgegevens te combineren met andere openbare meetgegevens van o.a. satellieten, landelijke weerstations en -netwerken.*

## **Stap 4 : belangrijke tussenstap : het bereik van je wifi-signaal te controleren.**

Veel van de 'storingen' die we binnenkrijgen hebben te maken met een slechte wifi-verbinding. Daarom hier eerst wat tips om problemen voor te zijn. Wat erg handig is en je inzicht geeft hoe goed je sensor het straks gaat doen kun je controleren met een wifi-analyzer. Deze kun je als app downloaden voor Android in de app-store:

<https://play.google.com/store/apps/details?id=com.vrem.wifianalyzer&hl=nl>

In de app heb je linksboven **≡**om het menu te openen, daar klik je op 'Time Graph', let erop dat je de meting doet bij 2,4 GHz (en niet op 5GHz). Kijk welk kleurtje jouw modem heeft en na wat tijd zie je een lijn hoe goed de wifi-verbinding is **op de plek waar je je sensor wilt gaan ophangen**. Laat wifi-analyzer een tijdje z'n werk doen (koffietijd!) Het kan ook zomaar zijn dat 10 cm naar links of recht , wat hoger of lager al een hele verbetering kan geven. Onder de -70 dBm kunnen er problemen ontstaan met het verzenden van meetgegevens. Haal je deze waarde niet ga dan nog even op zoek of je een geschiktere plek voor je sensor kunt vinden. Op pag. 6 nog wat meer gedachten over wifi-bereik e.d.

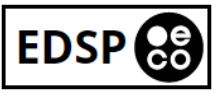

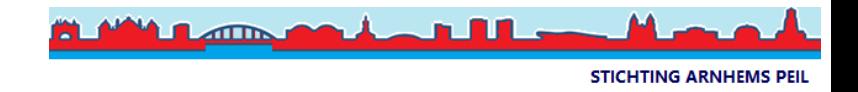

# **Stap 5: Plaatsing van je fijnstofmeter** hehe eindelijk

Het is fijn als je fijnstofsensor niet in de regen hoeft te hangen maar het kastje waarin hij is verwerkt kan wel wat regen hebben mits je de achterkant ergens opschroeft. Doe je dat niet dan kun je de 2 open bevestigingsgaatjes op de achterkant dichtplakken met wat stevig plakband.

We gaan fijnstof meten dus als jouw beste plek pal in de zon is dan is dat maar zo, de temperatuursensor zal af en toe te hoge waardes meten maar het kan voor de fijnstofmeting geen kwaad. Tot 50<sup>°</sup>C is volgens de specificaties geen probleem.

De **rechter wartel** (met het zeefje) mag je niet heel vast aandraaien, want dan gaat het zeefje kapot. In dat geval kun je bij de meeste sigarenwinkels aankloppen voor pijpfiltertjes 'SilverScreen', minimaal 17mm. (per 5 stuks verpakt, +/- € 1,00) De **linker wartel** (waar je snoertje doorheen gaat ) kun je wel helemaal aandraaien tot je gat afgedicht is.

Daar waar je het beste Wifi-bereik hebt laat je de sensor enkele dagen metingen doen. Daarvoor de sensor nog niet permanent monteren en nog geen gaten in muren e.d. boren ! Laat de sensor eerst een weekje provisorisch proefdraaien. Om de kwaliteit van je wifibereik te controleren kan je kijken op https://www.madavi.de/sensor/signal.php

# Rechtsboven in je browser klik je op : in het uitklapmenu klik je op 'zoeken...'

# In het zoek-vak typ je je **node-UID-nummer** in en in de lijst komt je sensornummer tevoorschijn.

*Als het zoek-vak zelf rood kleurt is het sensornummer niet gevonden en daaruit kun je opmaken dat je sensor geen gegevens verzendt. Ga terug naar stap 1 en 2.*

 # **Of** ga rechtstreeks naar je gegevens en vervang de xxxxxxx in volgende link door uw eigen node-UID: https://www.madavi.de/sensor/signal.php?sensor=esp8266-**xxxxxxx**

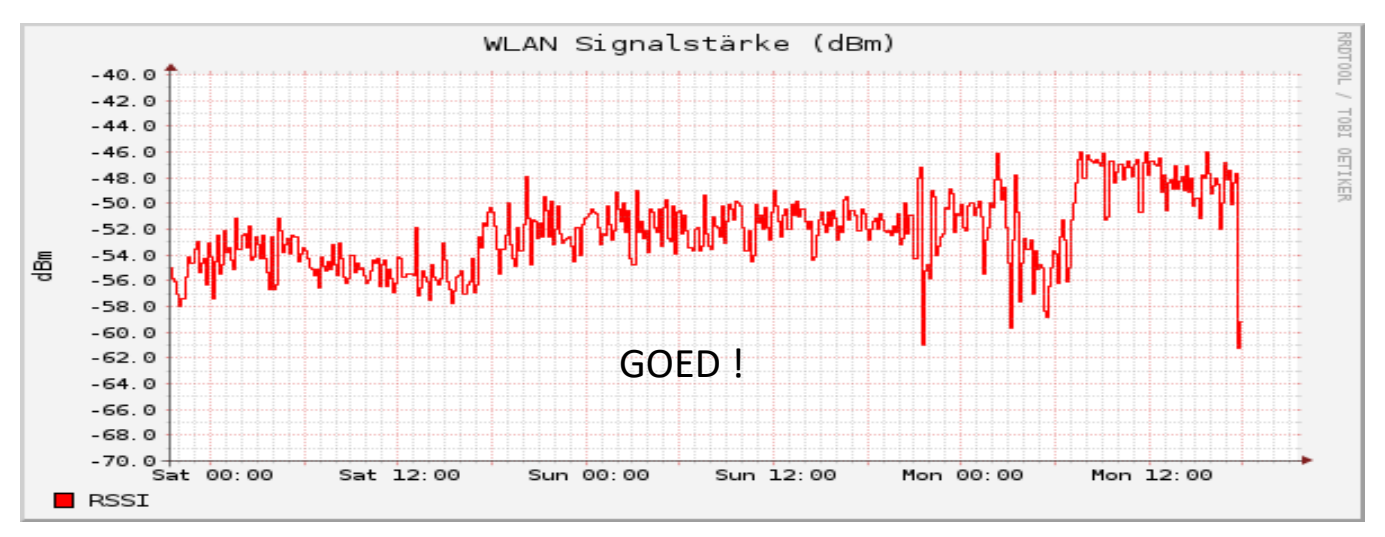

Zitten er brede rechte lijnen tussen dan komt dat omdat er in die periode geen metingen zijn doorgegeven. De meetpunten liggen dus ver uit elkaar, dat is **niet goed**!

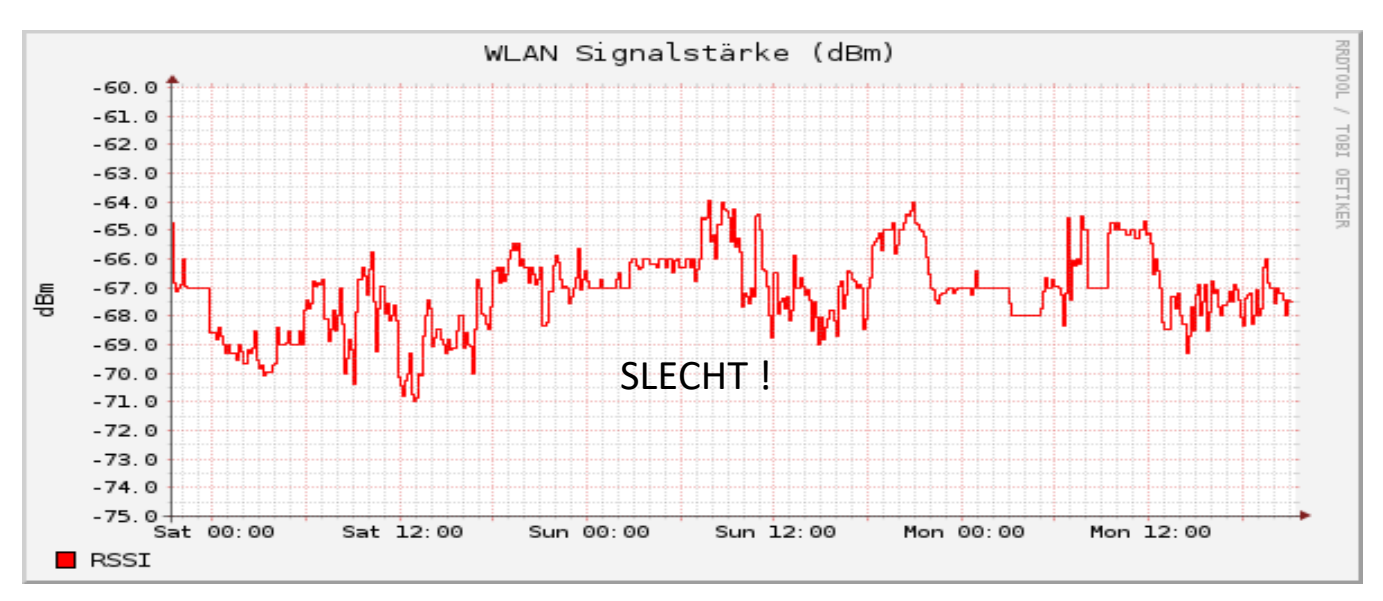

Het Arnhemse LuchtData project is een initiatief van Stichting Arnhems Peil en EDSP ECO met hulp van Danny, JeroenC, JeroenS, Pieter, Marloes, Dieye, Ronny, Jaap, Rick, Ronald, Stan, Suzan en Wouter. 4

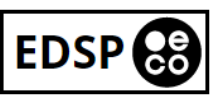

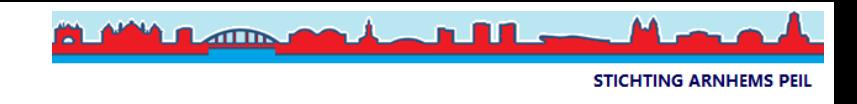

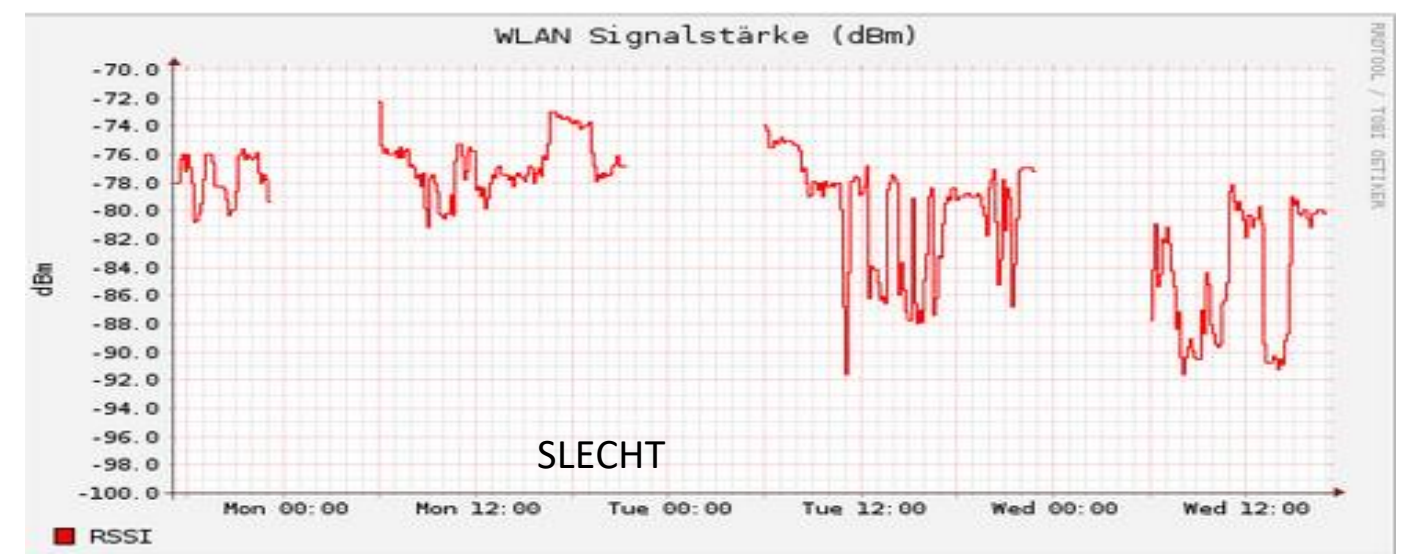

Hier is zowel het wifi-bereik tussen de -70.0 en -92.0 dBm waardoor makkelijk de gehele verbinding kan komen te vervallen én wordt 's nachts de wifi uitgeschakeld waardoor er geen metingen meer doorgegeven kunnen worden wat natuurlijk super jammer is.

# **Stap 6: Fijnstof meten en meer:**

#### **AirTube:**

Via onderstaande link krijg je een mooi plaatje van alle fijnstofmetingen in Arnhem

<https://airtube.info/?pos=51.97081704106325,5.9238624572753915,13&geohash=u1hpw639ws6>

1. klik je met je muis niet óp maar naast de meetpunten (bijvoorbeeld op het gebied Meinerswijk) dan zie je onderin op de balk hoeveel sensoren er actief zijn op de getoonde kaart.

2. rechts onderin zie je in het groene vlakje de gemiddelde waarde van al die sensoren samen.

3. daaronder staat een hoekig lijntje met een bliksempijltje, dat zijn de fijnstof-koersen van deze week.

4. rechts muisklikken op een meetpunt geeft alle gegevens van dat meetpunt. Je hebt hier eindeloos veel mogelijkheden.

<https://airtube.info/stats.php?country=NL&city=Arnhem>

De Europese norm voor fijnstof PM10 = 40μg/m3 ; voor PM2,5 = 25μg/m3

De weergave in grafiek van een zelf gekozen periode. Hier dezelfde willekeurige sensor aan de Westervoortsedijk en dan voor de maand januari op uur-niveau weergegeven (allemaal zelf te kiezen, ook meerdere sensoren tegelijk zijn te kiezen): [https://airtube.info/stats.php?location\\_id=&country=NL&city=Arnhem&sensors%5B%5D=19497&date\\_from=2020-01-](https://airtube.info/stats.php?location_id=&country=NL&city=Arnhem&sensors%5B%5D=19497&date_from=2020-01-01&date_to=2020-01-31&groupby=h) [01&date\\_to=2020-01-31&groupby=h](https://airtube.info/stats.php?location_id=&country=NL&city=Arnhem&sensors%5B%5D=19497&date_from=2020-01-01&date_to=2020-01-31&groupby=h)

### **Fijnstof-apps inschakelen:**

Voor je je meetgegevens in een app kan inzien moet je eerst een instelling veranderen in de configuratie van je sensor. 1.zie bij stap 2 hoe je kunt inloggen op je thuismodem.

2. in je thuismodem ga je op zoek naar de 'aangesloten wifi-apparaten' o.i.d. en in de lijst die getoond wordt zie je behalve je mobiele telefoons e.d. ook je sensornummer terug,

3. hier vindt je bij je sensor een ip-adres (192.168.X.XX o.i.d.). Dit nummer kopieer je en plak je in je browserbalk.

4. er opent zich nu een veel uitgebreider configuratiescherm dan die uit stap 1.

5. klik hier op "Konfiguration". Als je nu naar beneden scrolt zie je bij **APIs -> Ø Senden an Feinstaub-App** 

**!!! Verder verander je in de configuratie niets aan de instellingen !!!** 

6. alleen nog even helemaal naar beneden scrollen en klikken op [ **speichern und neu starten**], dit duurt even, dus geduld.

### **Leuke apps:**

Appstore <https://apps.apple.com/pl/app/breathe-air-quality-monitor/id1355513543> Playstore. <https://play.google.com/store/apps/details?id=com.mrgames13.jimdo.feinstaubapp&hl=nl>

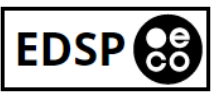

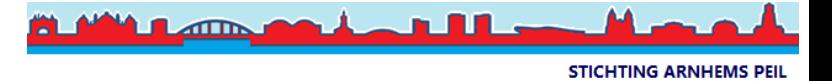

#### **Luftdaten**

<https://archive.luftdaten.info/> is een database waar alle data van die door de sensoren gegenereerd worden dagelijks worden gearchiveerd in een csv-bestand.

Als voorbeeld een link die je kan gebruiken om de gegevens van 18-02-2020 op te vragen voor een sensor is (Vervang de XXXXX door jou **sensor id-nummer** in de link. [https://archive.luftdaten.info/2020-02-18/2020-02-18\\_sds011\\_sensor\\_](https://archive.luftdaten.info/2020-02-18/2020-02-18_sds011_sensor_XXXXX.csv)**XXXXX**.csv

#### **Madavi**

<https://www.madavi.de/sensor/csvfiles.php?showfloat>is een database waar alle meetgegevens in een csv-bestand verzamelt worden .

Van oorsprong is dit een testlocatie, gebruikt door de ontwikkelaars van luftdaten, waardoor deze soms traag reageert. Het kan daarom voorkomen dat het wat langer duurt voor dat alle gegevens geladen zijn en je er je sensor-id-nummer kunt gaan zoeken (met de zoekfunctie beschreven in stap 2)

 # in de kolom met nummers worden jouw sensoren groen, dat zijn er 2 met op het einde .DHT (vocht- en temperatuursensor) en .SDS (fijnstofsensor). Klik op 1 van de 2 en je meetgegevens komen in grafieken tevoorschijn.

 # óf ga gelijk naar de gegevens van je sensor door de xxxxxxx te vervangen door je eigen sensor UID https://www.madavi.de/sensor/csvfiles.php?sensor=esp8266**-xxxxxxx**

Je kunt hier diverse grafieken tevoorschijn toveren (bijv. door deze meetgegevens in Excel in te lezen) met de meetgeschiedenis van je fijnstofsensor.

#### **Nog wat losse opmerkingen aan het einde**

Het micro-usb stekkerdoosje op de nodeMCU is niet van een nogal fragiele kwaliteit. Let erop dat het ingeplugde stroomsnoertje niet te veel gaat wringen met de behuizing.

Met een signaalsterkte boven de -65 dBm kun je een goede communicatie verwachten tussen je sensor en je accesspoint. Onder de -70 dBm kun je problemen met de communicatie verwachten. Haal je deze waarde niet ga dan nog even op zoek of je een geschiktere plek voor je sensor kunt vinden. De beste wifi ontvangst kun je verwachten dicht bij je access point, en op een plaats met zo min mogelijk muren en andere obstakels op de lijn tussen je sensor en je access point. Het koperen zig-zag spoor dat je op de print ziet is de antenne, zorg ervoor dat je de print zo in de doos stop dat deze vrij ligt en andere componenten of draden de lijn tussen deze antenne en je access point blokkeren.

Behalve de signaalsterkte spelen ook de hoeveelheid stoorsignalen (ruis) een rol. Ruis wordt typisch veroorzaakt door andere wifi apparaten in de buurt. Is er meer ruis aanwezig, dan heb je een sterker signaal nodig voor een berouwbare communicatie.

Je sensor staat geen tussentijdse meetresultaten op, dus als er even geen verbinding mogelijk is, dan zul je zien dat er meetwaarden missen.